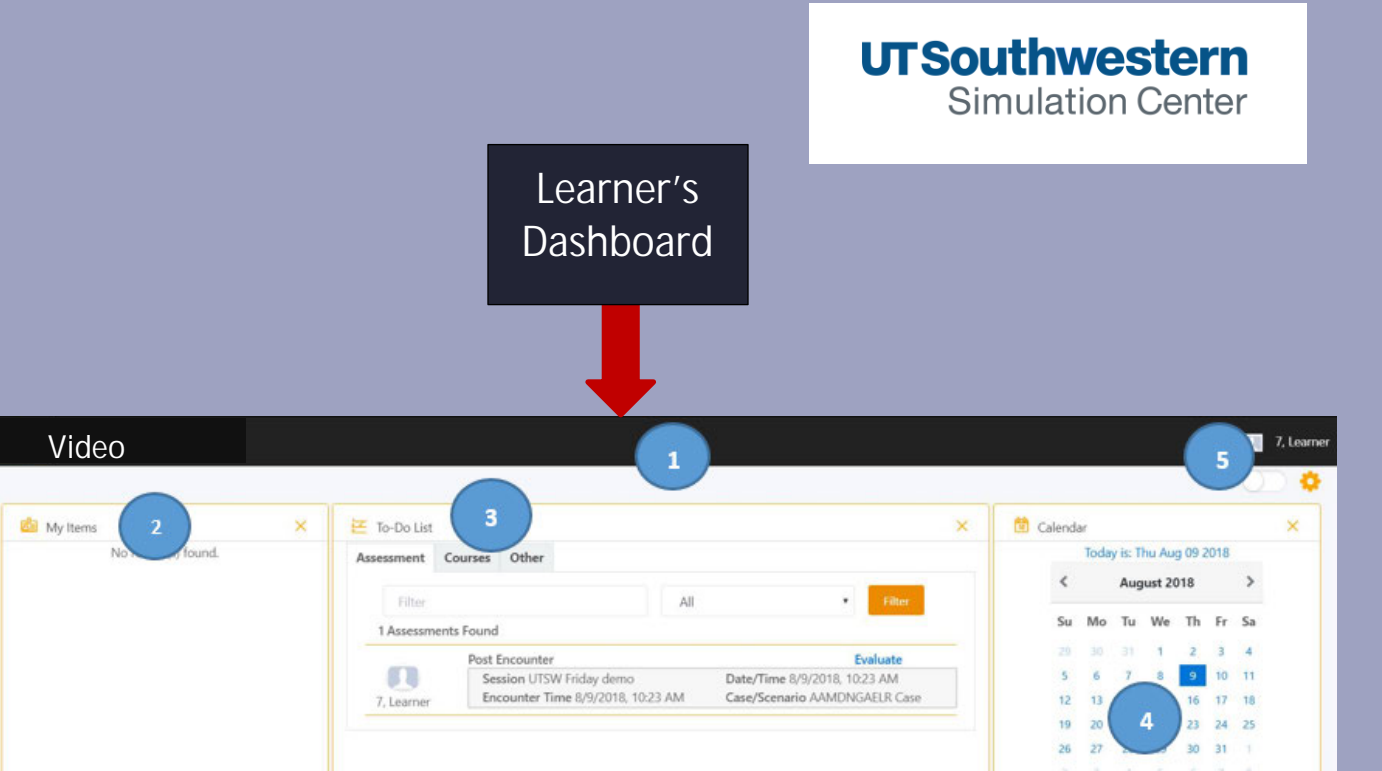

Quick Access/Information

Quick Access

## **How do I Login and Logout of (SIMiQ)?**

1 2 10 11

6

Details

Information

Dear Learner 7, You are schedul

"Evaluation Response 0206201..

14 44

1. *GO TO*: https://sim.utsouthwestern.edu outside of the Simulation Center or Click-on the SIMiQ icon on the desktop or iPad

Favorite

No Favorites Defined

- 2. *Enter* your UTSW *User Name* and *Password*
- 3. *Click-on*: **Login**

# **LOGOUT**

**Fill** More:

f,

Jane Doe

Ŷ.

Jane Doe

*Click-on* your **Name** in the upper to right corner From the drop-down menu, *select Sign-out*

#### **How do I know what SIM Activity I'm scheduled to attend?**

- 1. From the Dashboard, *Go to Messages*.
- 2. Just under *Messages*, you will find the name, time, and room # for the SIM activity you have been enrolled in.

**Note:** Pre/Post surveys, and/or assessments required will be listed under the *TO-DO List*. Items

that appear under the Calendar  $\sim$  are the SIM Center Schedule.

## **How do I access my videos?**

- *1. From your SIMiQ Dashboard*
- 2. Go To *Video Black Navigator Toolbar.*

All

8/9/2018

10:23 AM

UTSW Friday den

14 44

201, 202

×

*3.* Select your *Video* (Today, up to last 30 days)

**Note:** Video older than 30 days can be found under

Video tab on the **Black Navigator Toolbar.** \*All

video with an  $\blacksquare$  hour glass symbol next to them are not ready to be viewed.

## **How do I add video bookmarks/Annotations?**

- 1. *Click-on your video. Now Click-on* the "*Bookmark*" Tab to the right of the video.
- 2. *Select* the *Bookmark Group* from the drop-down menu.
- 3. *Click-on* the Icon of the *Bookmark* to be placed.

**Note:** Bookmarks are placed 5 seconds before the point in the video when the bookmark icon or New Bookmark button was selected  $\Box \circ \Diamond$ . Remember Annotations can be added to your Bookmarks.

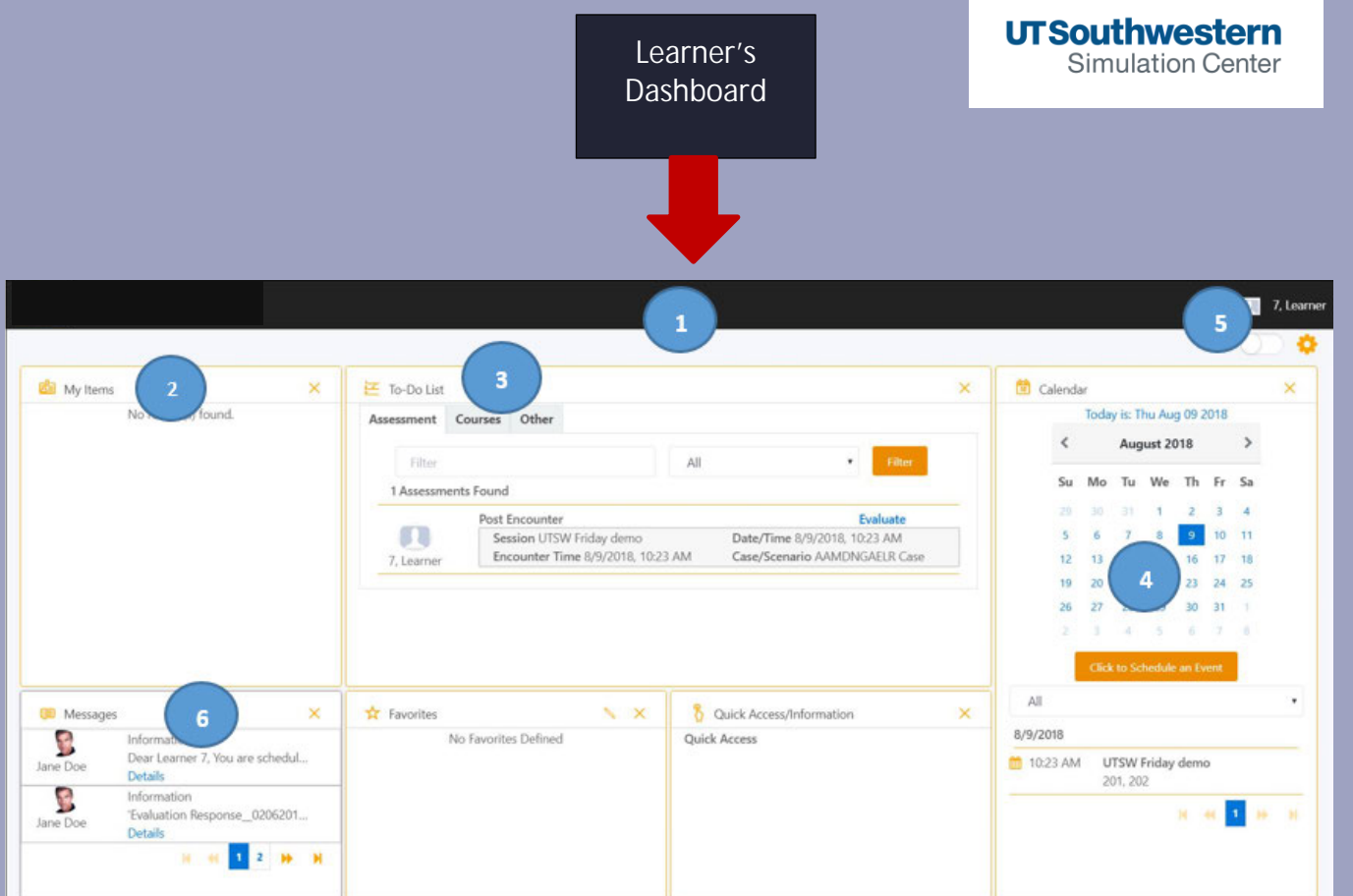

### **How do I complete my Pre and Post Surveys?**

1. *Go to* Section "*To-Do List*" on your Dashboard.

Find the **Pre** or **Post Survey** or **Assessment** required for the particular SIM you are enrolled in.

2. *Click-on* the blue bold font **Evaluate** to launch the survey for your completion.

## **How do I access my user profile?**

1. *Click-on* your "**Name**" in the upper right corner

on the *Black Navigator Toolbar*.

- 2. *Click-on* "**Profile**".
- 3. *Click-on* "**Sessions**" on the left side of the screen to see all sessions you have participated in.

## **How do I find all SIM Activities and Videos I've participated in?**

1. *Click-on* your "**Name**" in the upper right

corner on the *Black Navigator Toolbar*.

- 2. From the pop-up screen, *select* "**Profile**".
- 3. On the left side of the SIMiQ Dashboard under your name, *Click-on* **Sessions** to view all SIM Activities you have been enrolled in, and **Videos** to display all videos you participated in.